# **First-Time Setup**

# **Office 365 for Students**

### **Login**

Office 365

- 1. In a web browser like Internet Explorer or Chrome, go to **http://portal.office.com**
- 2. In the first box, type your Georgetown ISD student email address:

#### *YourComputerUsername***@students.georgetownisd.org**

- 3. In the second box, type your **computer password**.
- 4. **Do not** check the **Keep me signed in** box if you are using a shared device, such as a school computer or school iPad.
- 5. Click the **Sign in** button.

# **Open Outlook Email**

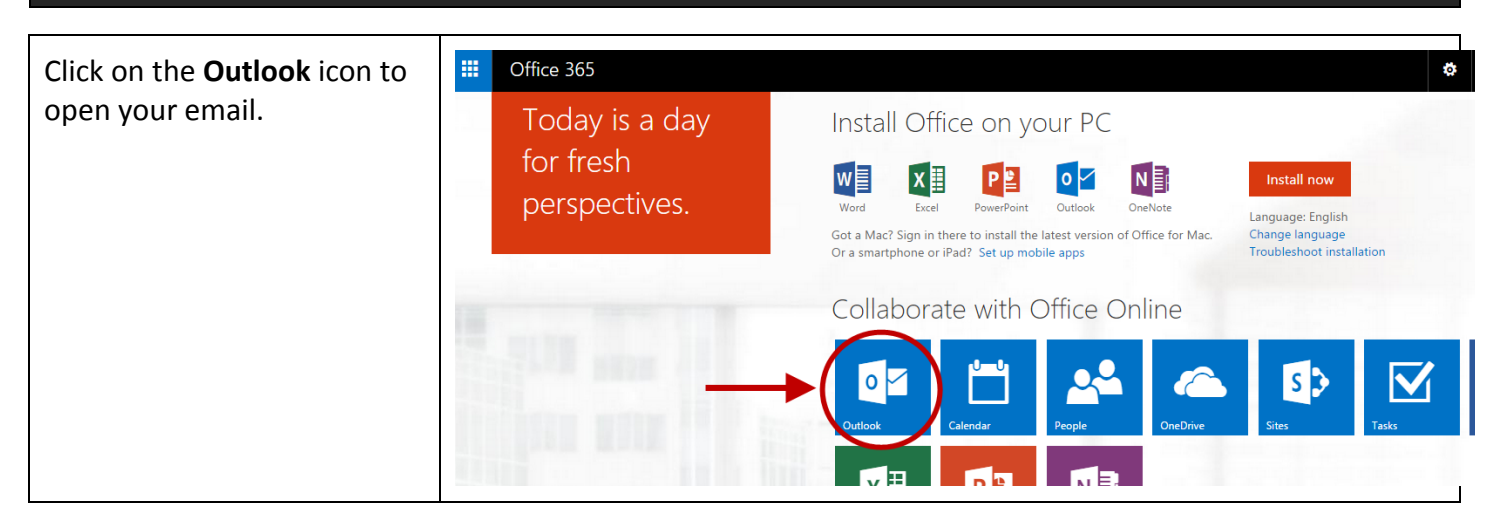

# **Settings**

- 1. Select your **Language** from the first drop-down menu.
	- The default is **English (United States)**.
- 2. Select your **Time zone** from the second drop-down menu.
	- Georgetown, Texas is in **(UTC-06:00) Central Time (US & Canada)**.
- 3. Click **save**.

**Outlook Web App** Choose your preferred display langu English (United States) ▾

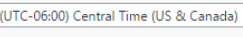

Office 365

someone@example.com

Keep me signed in

Password

Sign in

Sign in with your organizational account

Cancel

 $\Theta$  save

Office 365 for Students – First-Time Setup Page 1 of 1 Georgetown ISD Educational Technology December 2014

 $\overline{\mathbf{r}}$ 

N